# クラウドに登録されたエンドポイントをルーム OSでアップグレード/ダウングレード

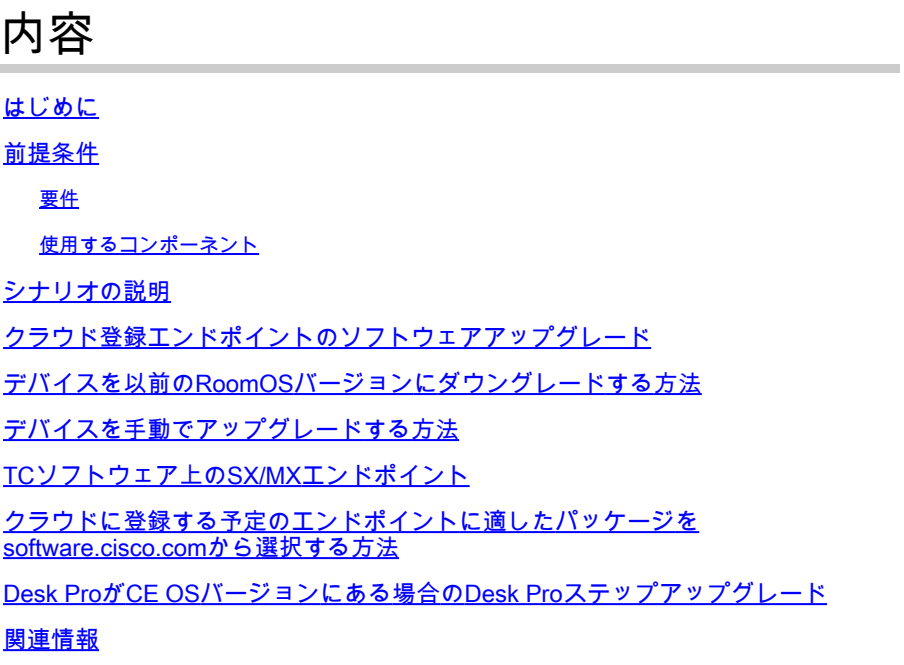

#### はじめに

このドキュメントでは、クラウド登録エンドポイントのアップグレード/ダウングレードについて 説明し、TCソフトウェアのSX/MXエンドポイント、Desk Proステップアップグレードの2つのエ ッジケースを分析します。

### 前提条件

#### 要件

次の項目に関する知識があることが推奨されます。

- Control Hubプラットフォーム
- エンドポイントのグラフィカルユーザインターフェイス(GUI)によるエンドポイントの登録 と管理
- ルームOS
- Control Hubを介したデバイスおよびソフトウェアのチャネル管理

使用するコンポーネント

テストを実行し、このドキュメントで説明する結果を生成するために使用する機器:

- ルームキットエンドポイント
- Codec Plusエンドポイント
- SX10エンドポイント
- Desk Proエンドポイント
- 制御ハブ組織

このドキュメントの情報は、特定のラボ環境にあるデバイスに基づいて作成されました。このド キュメントで使用するすべてのデバイスは、クリアな(デフォルト)設定で作業を開始していま す。本稼働中のネットワークでは、各コマンドによって起こる可能性がある影響を十分確認して ください。

#### シナリオの説明

クラウド登録エンドポイントのアップグレードおよびダウングレードのプロセスと、発生する可 能性のある注意事項について説明します。

また、次のようなエッジケース\*の例も紹介します。 – クラウドに登録するには、TCソフトウェアを搭載しているSX/MXエンドポイントと、ルーム OSへのアップグレードが必要です。

- Desk Proのステップアップグレード(Desk Proが古いCE OSバージョンにある場合)

\* これらのケースは通常、RMA後に新しいエンドポイントを受け取り、そのエンドポイントが古 いバージョンのままになっている場合に発生します。

### クラウド登録エンドポイントのソフトウェアアップグレード

クラウドにすでに登録されていて、Control HubでOnlineと表示されているエンドポイントは、管 理者の操作が必要なく自動的にアップグレードされるか、または管理者がデバイスがサブスクラ イブしているソフトウェアチャネルの次のRoom OSバージョンを手動で選択する必要があります この記事([ここに](https://help.webex.com/en-us/article/idba5c/RoomOS-software-upgrades#Cisco_Reference.dita_7275e9c5-314e-4fb3-92d5-a2c40c47ffb0)リンク)では、ソフトウェアチャネルの動作方法とソフトウェアの管理方法 ([RoomOS-software-upgrades\)](https://help.webex.com/en-us/article/idba5c/RoomOS-software-upgrades#Cisco_Reference.dita_7275e9c5-314e-4fb3-92d5-a2c40c47ffb0)について説明しています。

クラウドに登録されたエンドポイントはローカルで管理できず、エンドポイントのGUIを使用し てソフトウェアを手動でアップロードします。クラウド登録されたエンドポイントのGUIで System Maintenanceセクションの下のSoftwareタブに移動すると、次のように表示されます。

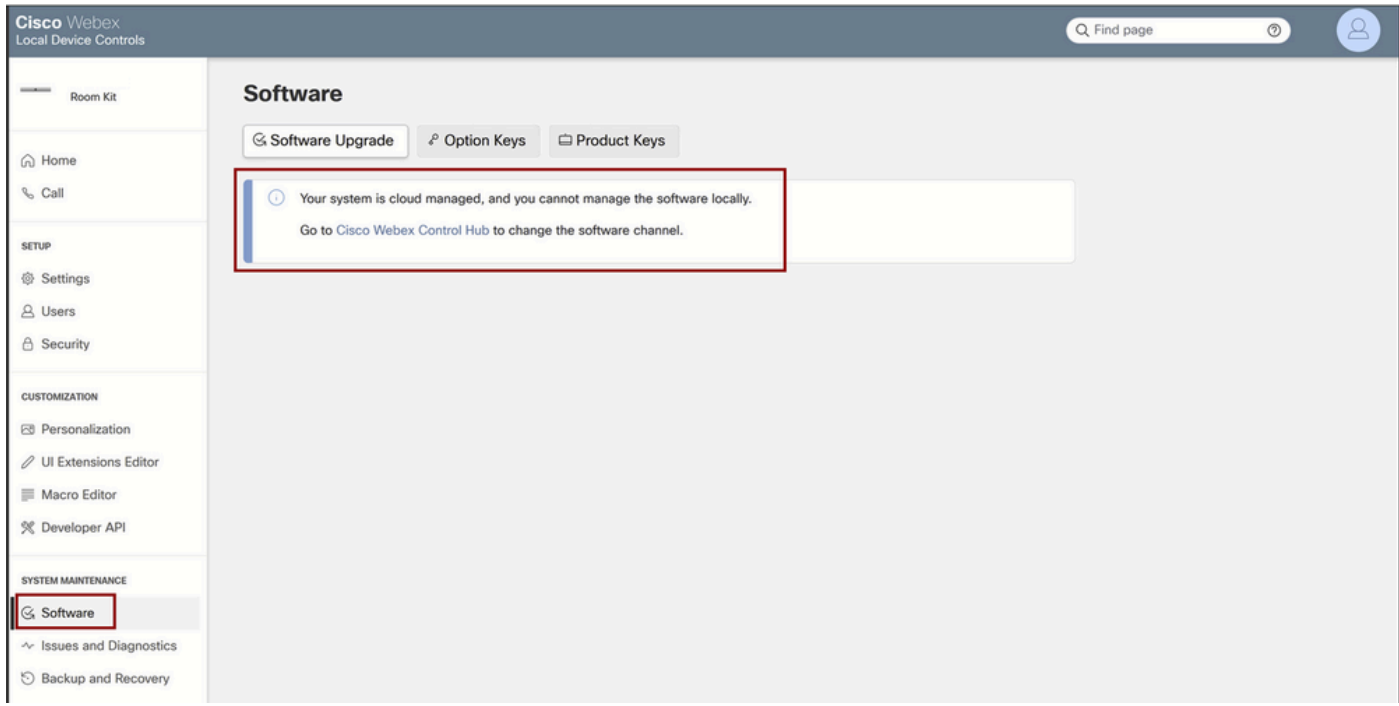

クラウド登録エンドポイントのローカルデバイス制御ソフトウェアセクション

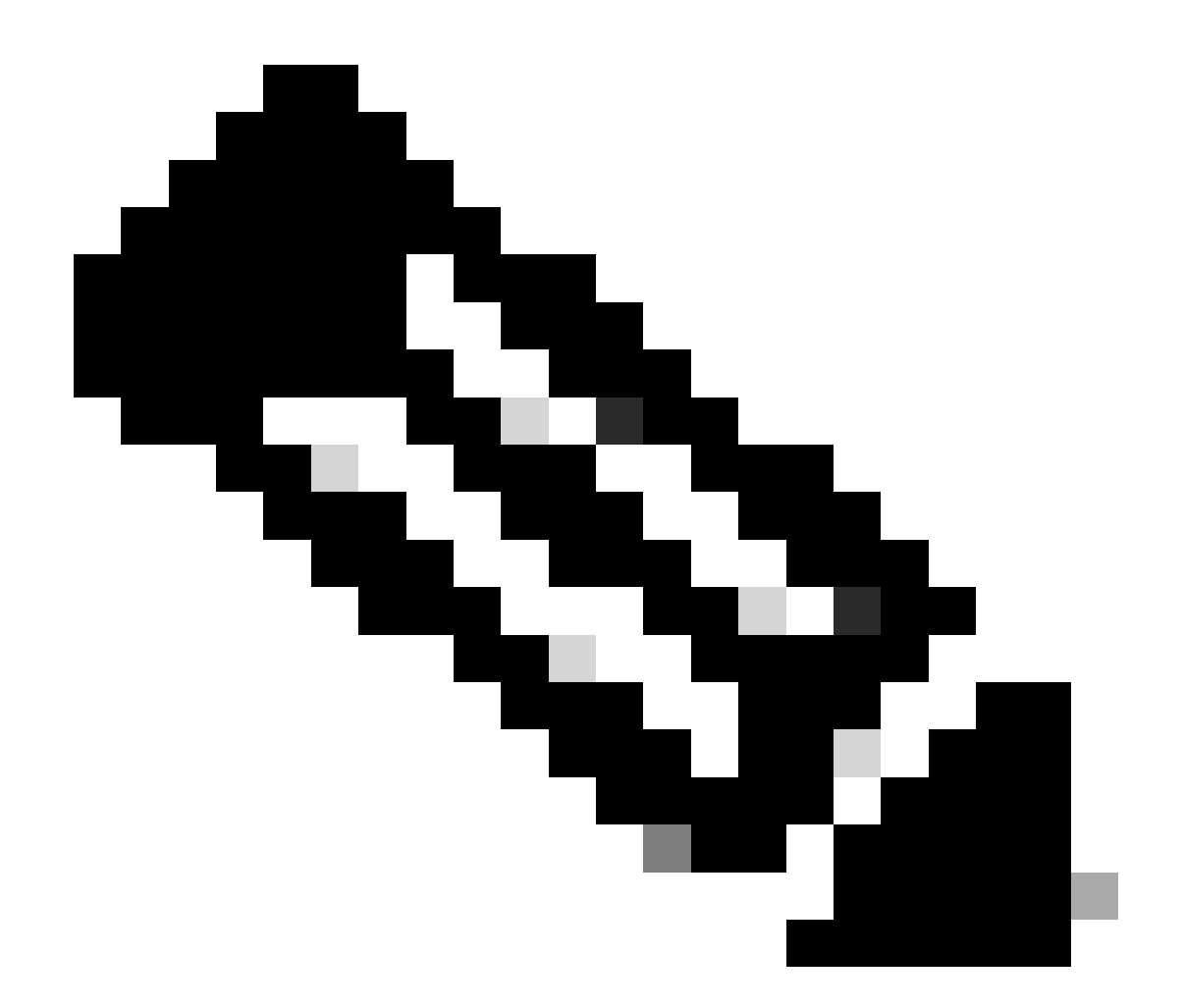

注:エンドポイントのGUIにアクセスするには、WebブラウザでエンドポイントのIPアド レスを入力し、管理者のクレデンシャルを使用してログインします。デフォルトのユー ザ名はadminで、デフォルトのパスワードは空白です。ただし、受信したばかりのエンド ポイントまたは工場出荷時の状態にリセットしたエンドポイントに限ります。

アクセスしようとしているエンドポイントと同じネットワーク/VLAN上に存在する必要が あります。そうでない場合は、デバイスのGUIを使用できません。

## デバイスを以前のRoomOSバージョンにダウングレードする方 法

クラウド登録エンドポイントでは、3ヵ月以上前のRoom OSバージョンへのダウングレードを実 行できません。デバイスをダウングレードするバージョンは、Control Hub組織のソフトウェアチ ャネルで使用できる必要があります。Control Hub管理者は、組織内のほとんどのチャネルで使用 できるRoomOSのバージョンを管理できます。

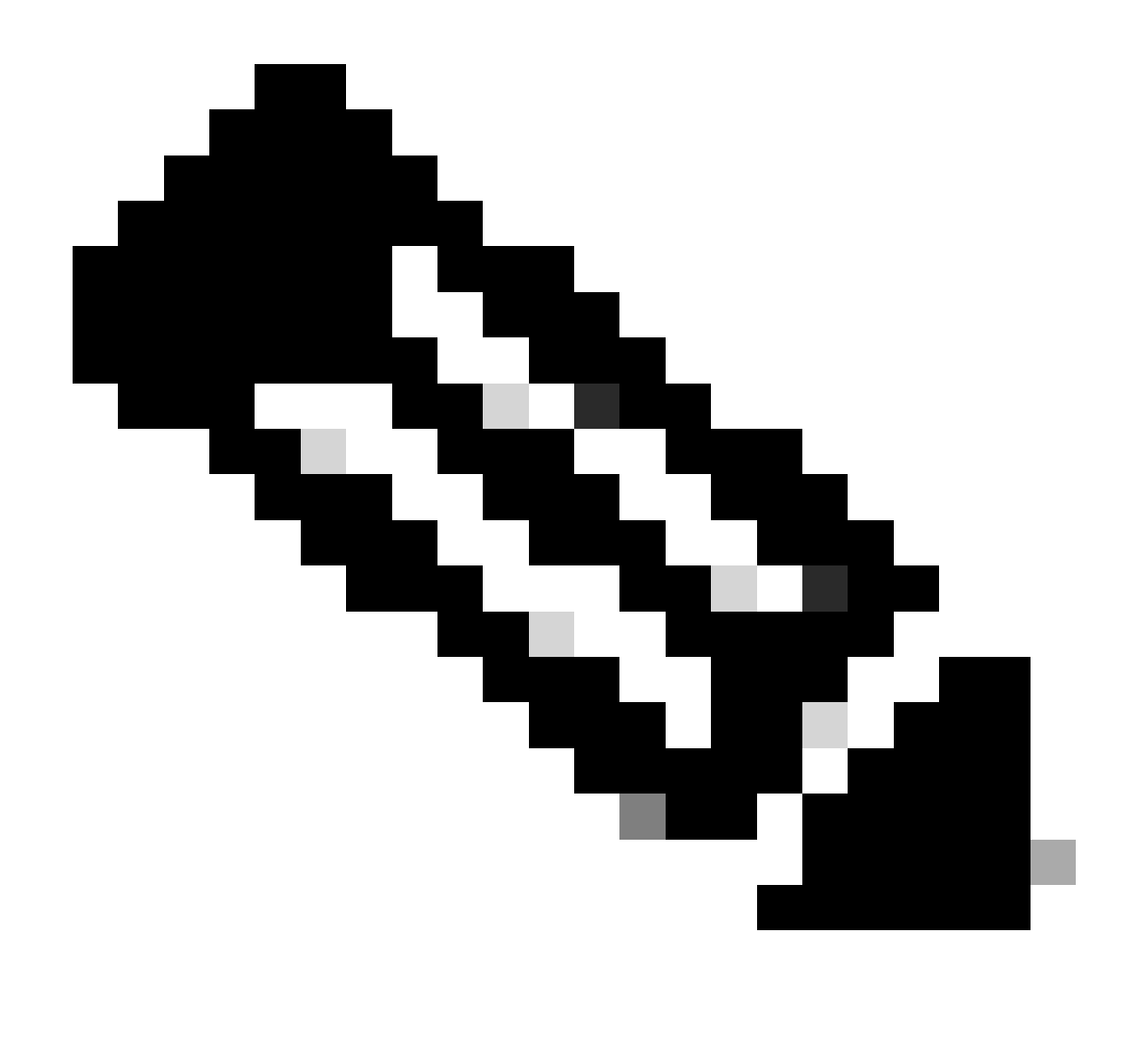

注:Control Hub組織のプレビューチャネルは、常に最新のRoomOSバージョンをテストで きる最新のソフトウェアバージョンであるため、影響を与えることはできません。

ソフトウェアチャネルを以前のOSバージョンに移動するには、Managementセクションの下にあ るDevicesタブに移動します。次にSoftwareタブを選択します。

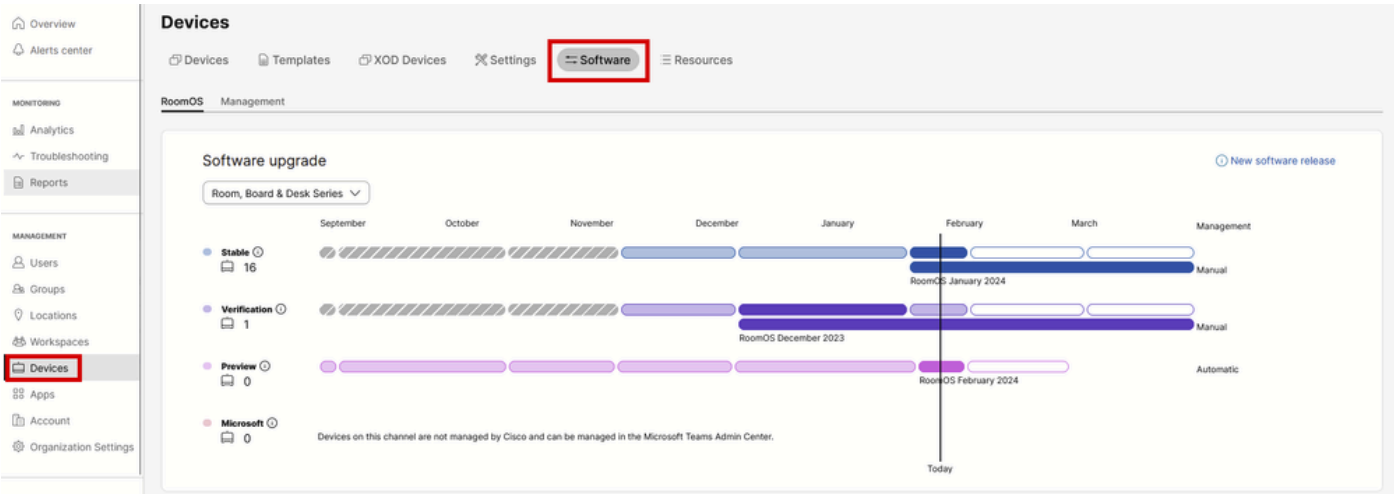

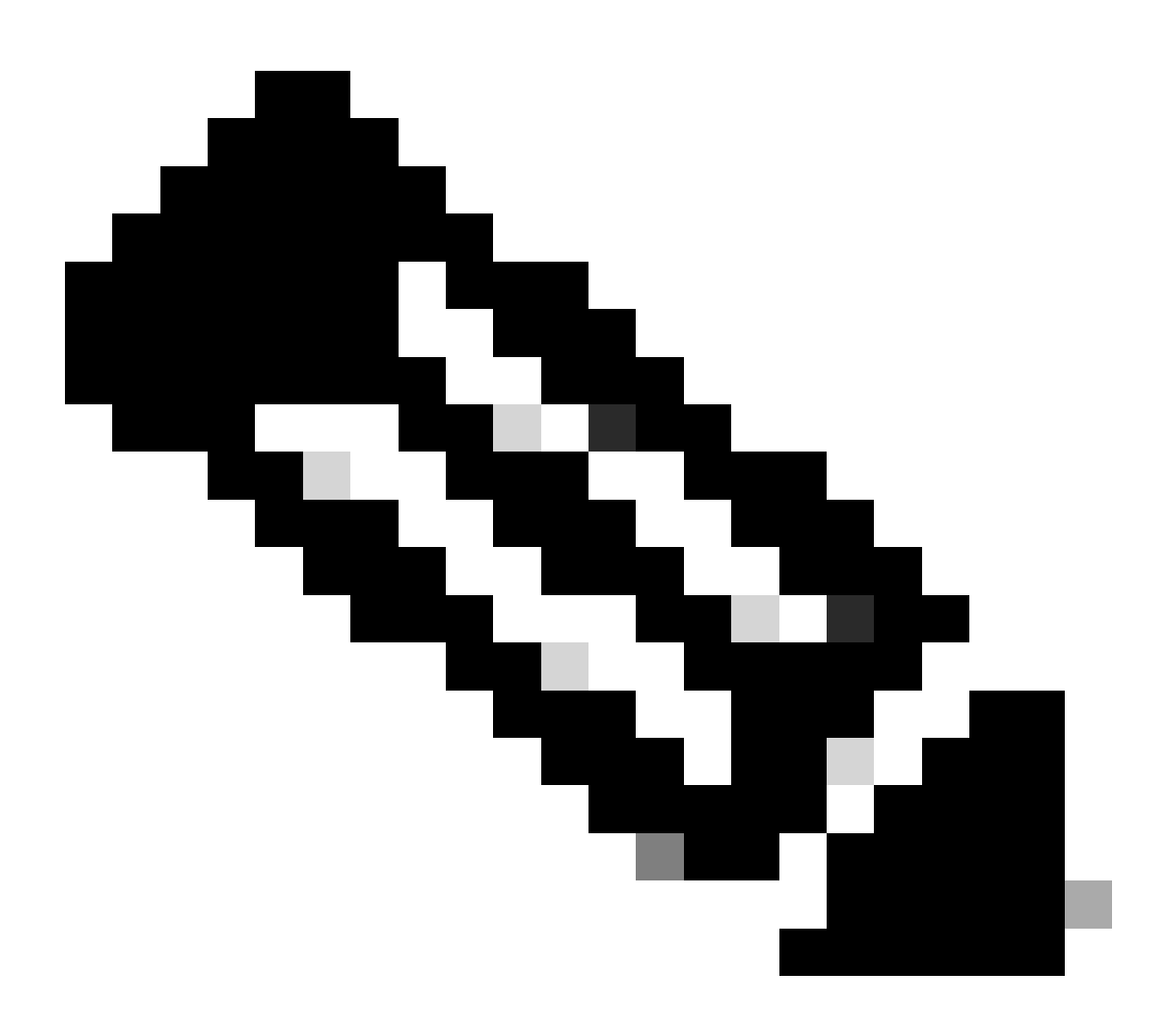

注:最後に公開された3つのRoomOSバージョンにアクセスできます。いずれかのチャネ ルを以前のソフトウェアバージョンまたは今後のソフトウェアバージョンに移動すると 、そのチャネルに割り当てられており、現在オンラインになっているすべてのエンドポ イントが、選択した内容に応じて、即時または夜間にアップグレードされます。エンド ポイントを、そのエンドポイントが現在実行されているものとは異なるRoomOsバージョ ンを持つ別のソフトウェアチャネルに移動した場合も、同じことが起こります。このた め、安定したソフトウェアチャネルを以前のバージョンに移行しないことをお勧めしま す。安定したチャネル上のすべてのエンドポイントが影響を受けます。検証チャネルで ダウングレードしてテストを実行できます。ただし、検証チャネルに現在割り当てられ ているすべてのデバイスが影響を受けます。それに応じて計画を立ててください。

次に、スクロールダウンして、確認チャネルの横にあるソフトウェアの管理オプションを選択し ます。

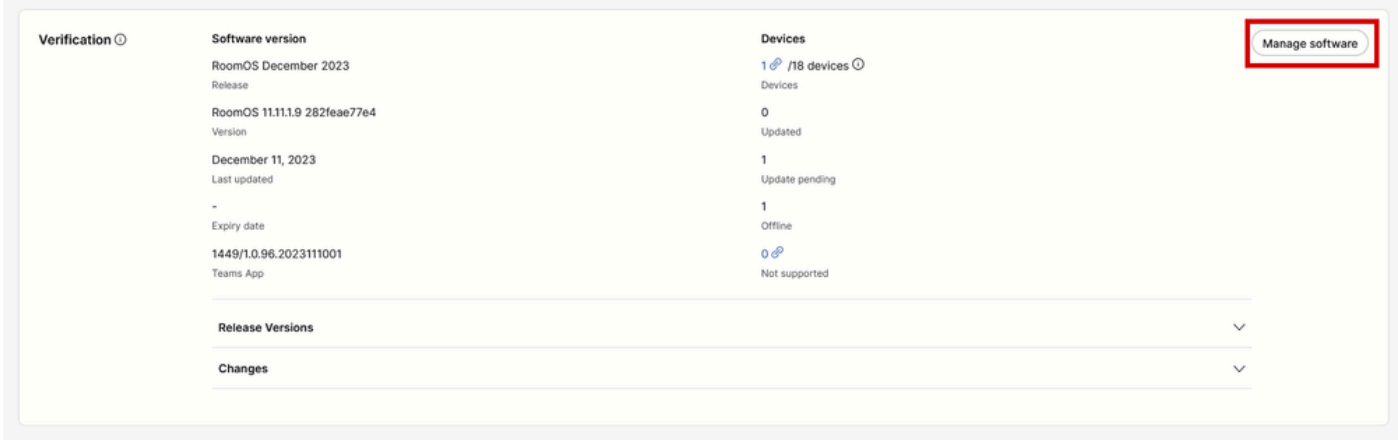

Control Hubの検証ソフトウェアチャネル

以前のRoom OSバージョンと、ダウングレードを実行する時刻を選択し、Saveをクリックしま す。

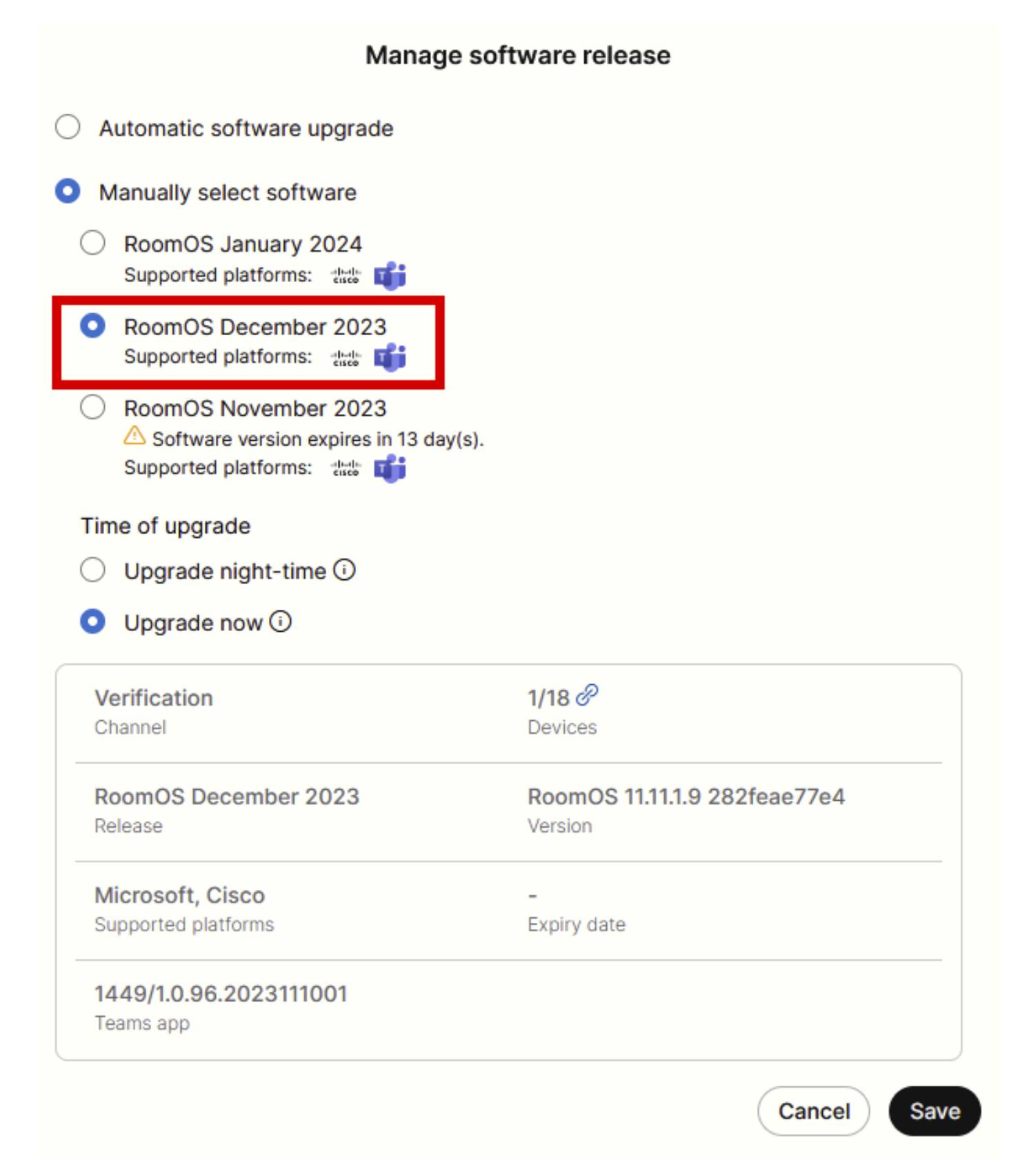

ソフトウェア管理ポップアップ

これを実行したら、Workspaceに移動し、デバイスが属するワークスペースを選択します。次に Editをクリックします。

| △ Alerts center<br>al Insights<br>11 Integrations<br><b>X</b> Settings<br><b>参 Workspaces</b>                                                                                                    |                                        |               |
|----------------------------------------------------------------------------------------------------|----------------------------------------|---------------|
|                                                                                                    |                                        |               |
| <b>MONITORING</b><br>Q Search<br>Select filters<br>$\checkmark$<br>Filter by locations<br>$\checkmark$<br>25 workspaces in total                                                                  |                                        | Add workspace |
| tel Analytics<br>$\theta$ Edit<br>1 workspace selected<br>~ Troubleshooting                                                                                                    | 土 Export to CSV<br>O Delete   X Cancel |               |
| Type<br>Platform ©<br>Calling<br>Name +<br>Contains<br>Scheduling<br><b>Reports</b>                                                                                                    |                                        | Actions       |
| 04002<br>Not set<br>None<br>Premises Calling<br>Ω                                                                                                    |                                        | ÷             |
| <b>MANAGEMENT</b><br>$\blacksquare$ +1<br>04010<br>п<br>$\frac{A-A}{A+AB}$<br>Calendar (Microsoft Exchang<br>Not set<br>Premises Calling<br>-                                                     |                                        | ÷             |
| <b>A</b> Users<br>Ŧ<br>Aphrodite [Desk Mini]<br>$\frac{1}{4\pi\sqrt{3}}$<br>Other<br>Calendar (Microsoft Exchang<br>Call on Webex (1:1 call, non-P<br><b>B</b> Groups                             |                                        | ÷             |
| 他 Apollo [Desk Pro]<br>Calendar (Microsoft Exchang<br>Call on Webex (1:1 call, non-P<br>Meeting Room<br><b>Q</b> Locations                                                                        |                                        | ÷             |
| <b>参</b> Workspaces<br>Ω<br>Atlas [SX80]<br>$\circ$<br>222<br>- -<br>Calendar (Microsoft Exchang<br>Call on Webex (1:1 call, non-P<br>Not set                                                     |                                        | ÷             |
| <b>□</b> Devices<br>Calypso [Webex Desk Hub]<br><b>Contract</b><br>$222$<br>Calendar (Microsoft Exchang<br>Call on Webex (1:1 call, non-P<br>Not set<br>88 Apps                                   |                                        | ÷             |
| 鼻<br>□<br>Chaos [DX80]<br>Desk<br>$2.2$<br>Calendar (Microsoft Exchang<br>Call on Webex (1:1 call, non-P<br><b>C</b> Account                                                                      |                                        | ÷             |
| C Organization Settings<br>di Chronos [Room Kit]<br>$  +1$<br>ø<br>$\frac{1}{4}$<br>Calendar (Microsoft Exchang<br>Call on Webex (1:1 call, non-P<br>Meeting Room                                 |                                        | ÷             |
| Czy będzie działać?<br>$\odot$<br>Other<br>None<br>3rd Party SIP Calling<br><b>SERVICES</b>                                                                                                    |                                        | ÷             |
| $-\mathcal{L}$<br>怂 EQ space<br>$\frac{1}{4\pi\alpha\sqrt{2}}$<br>None<br>Call on Webex (1:1 call, non-P<br>Meeting Room<br>0<br>C Updates & Migrations                                           |                                        | ÷             |
| $\bigcirc$ Messaging<br>dib Hades - KRK EVENT [Codec Pro]<br>$\blacksquare$ +3<br>$\frac{1}{4}$<br>Calendar (Microsoft Exchang<br>Call on Webex (1:1 call, non-P<br>Meeting Room<br>$\frac{1}{2}$ |                                        | ÷             |
| □ Meeting<br><b>处 Hermes [Board85S]</b><br>$\frac{1}{4}$<br>Call on Webex (1:1 call, non-P<br>Meeting Room<br>Calendar (Microsoft Exchang<br>ħ                                                    |                                        | ÷             |

Control HubのWorkspacesセクション

#### 表示されるウィンドウで、Select Software Upgrade Channelをクリックして、Verification Channelを選択します。

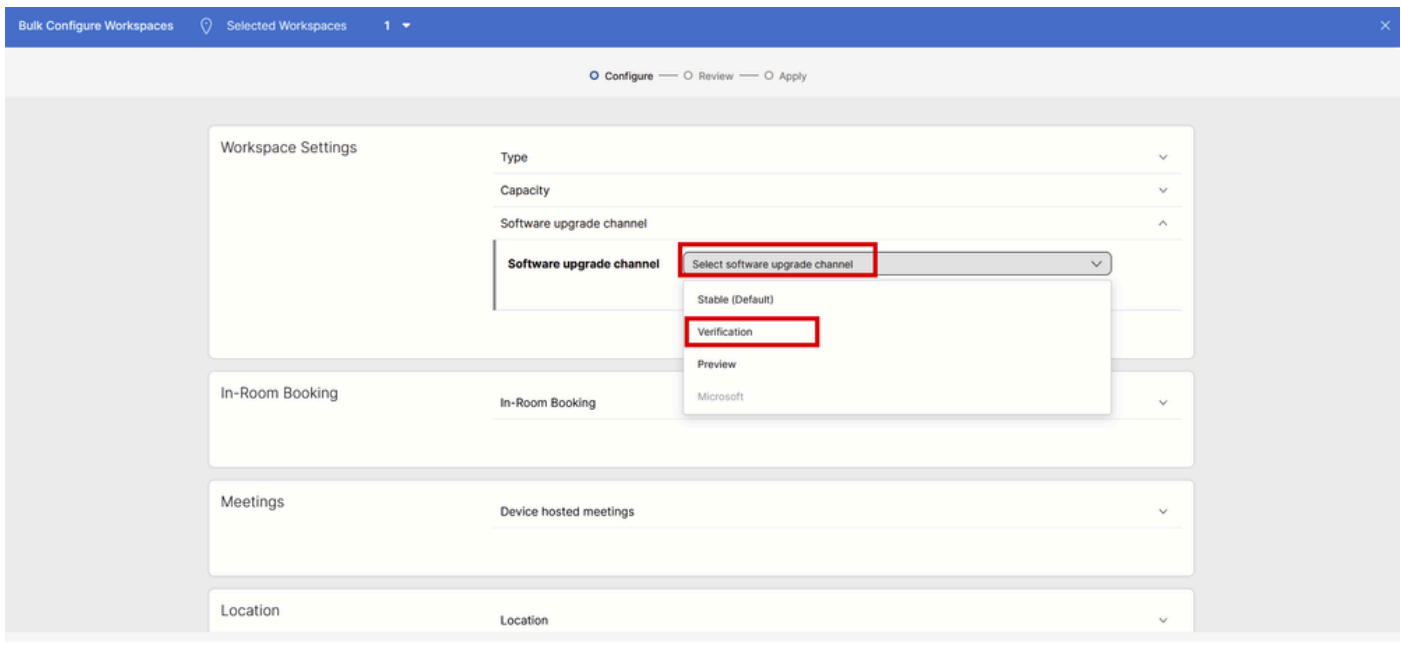

ワークスペース一括構成ウィザード – [構成]セクション

次に、画面下部のNextをクリックし、Configuration PreviewレポートでApplyをクリックします。

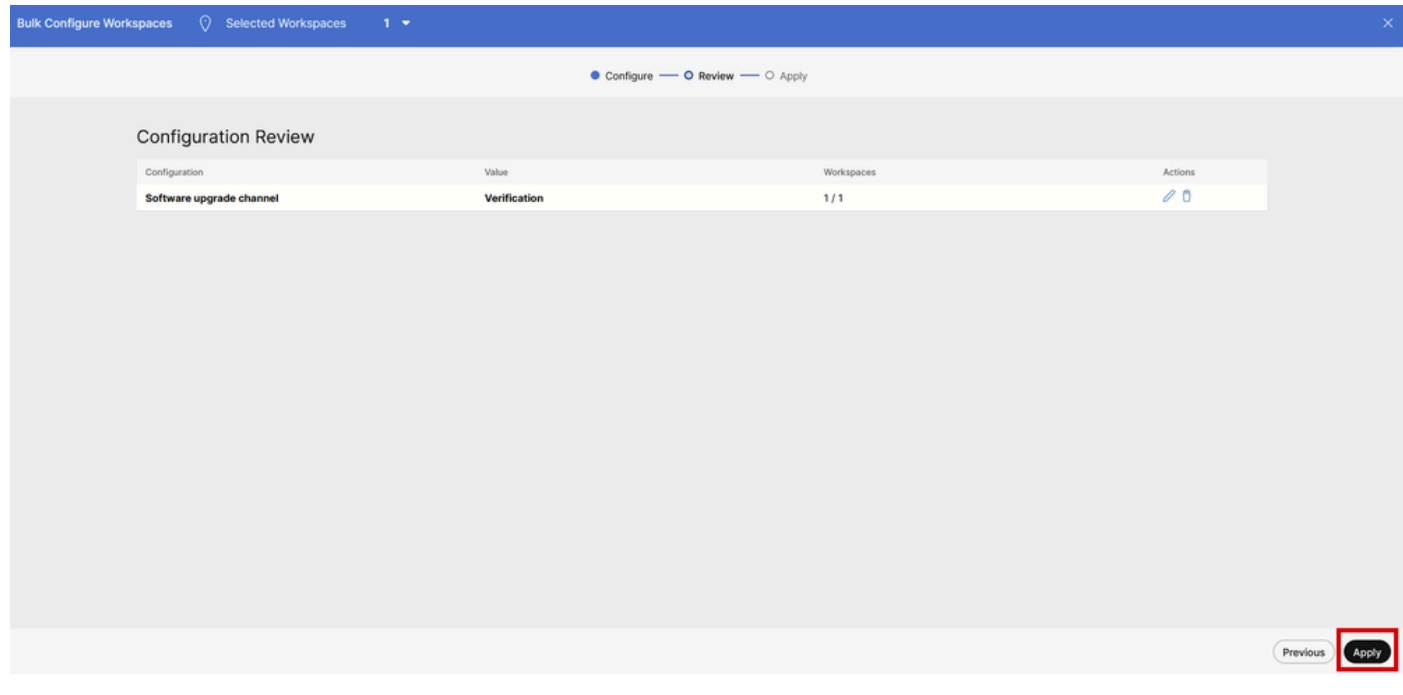

ワークスペース一括構成ウィザード – [確認]セクション

デバイスのダウングレードは、即時または夜間に行われます。エンドポイントがダウングレード されると、ペリフェラルのファームウェアがエンドポイントOSと互換性がないことを示すメッセ ージが表示されます。このメッセージは、エンドポイントのGUIまたはエンドポイント画面に表 示されます。これは、周辺機器がまだリリースされていない「将来の」ファームウェアバージョ ンであることをエンドポイントが認識したときに発生すると予想されます。次に、周辺機器が、 現在のRoomOSのバージョンと互換性のあるファームウェアバージョンにダウングレードされま す。周辺機器のダウングレードが完了すると、このダウングレードバージョンでデバイスを使用 する準備が整います。

### デバイスを手動でアップグレードする方法

クラウドにデバイスを登録できるようにするために、(クラウドに現在登録されていない)エン ドポイントを新しいバージョンのRoom OSにアップグレードする必要がある場合、更新は自動的 には行われません。デバイスのGUIから手動でアップデートを実行する必要があります。つまり 、デバイスはすでにネットワークに接続されている必要があり、HTTP経由でデバイスにアクセ スできます。これにより、GUIを介してデバイスにアクセスできます。

手動更新を実行するには、Maintenanceタブに移動し、Software Upgradeをクリックします。

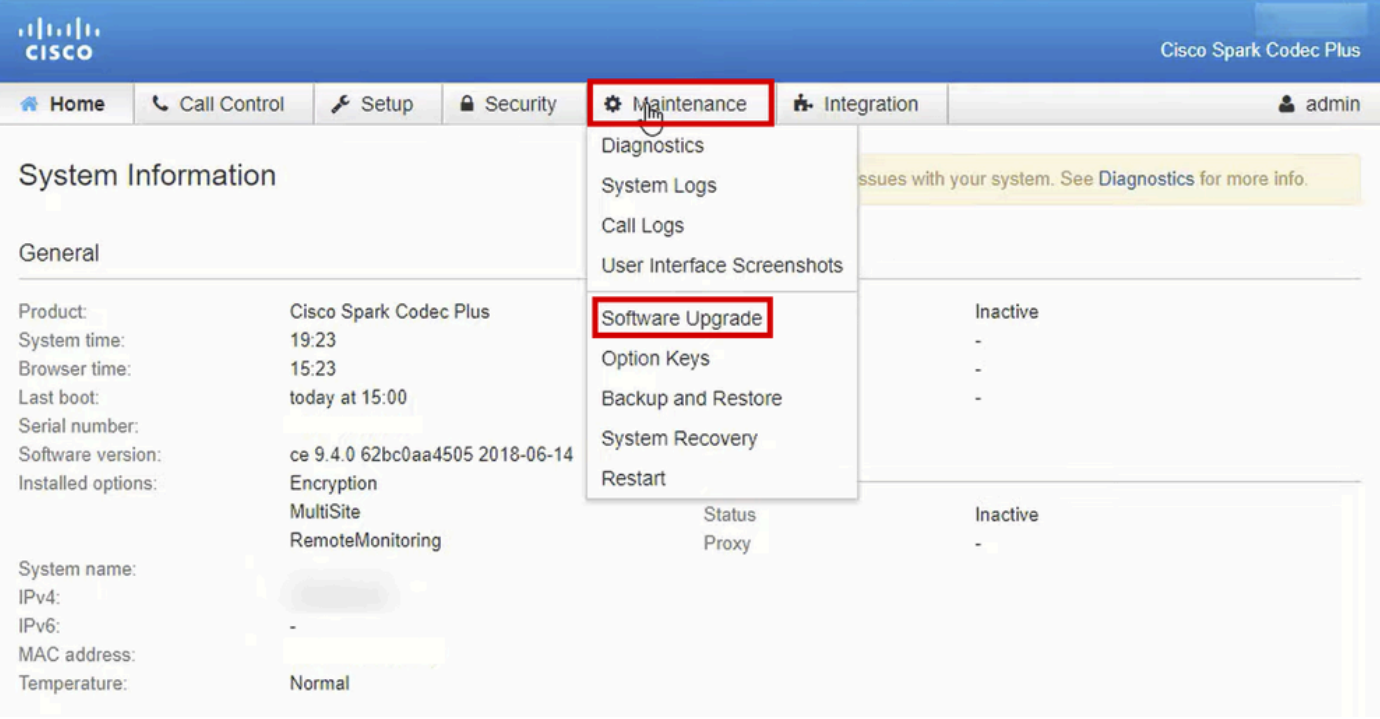

CE 9.4 OSバージョンのエンドポイントのGUIのホームセクション

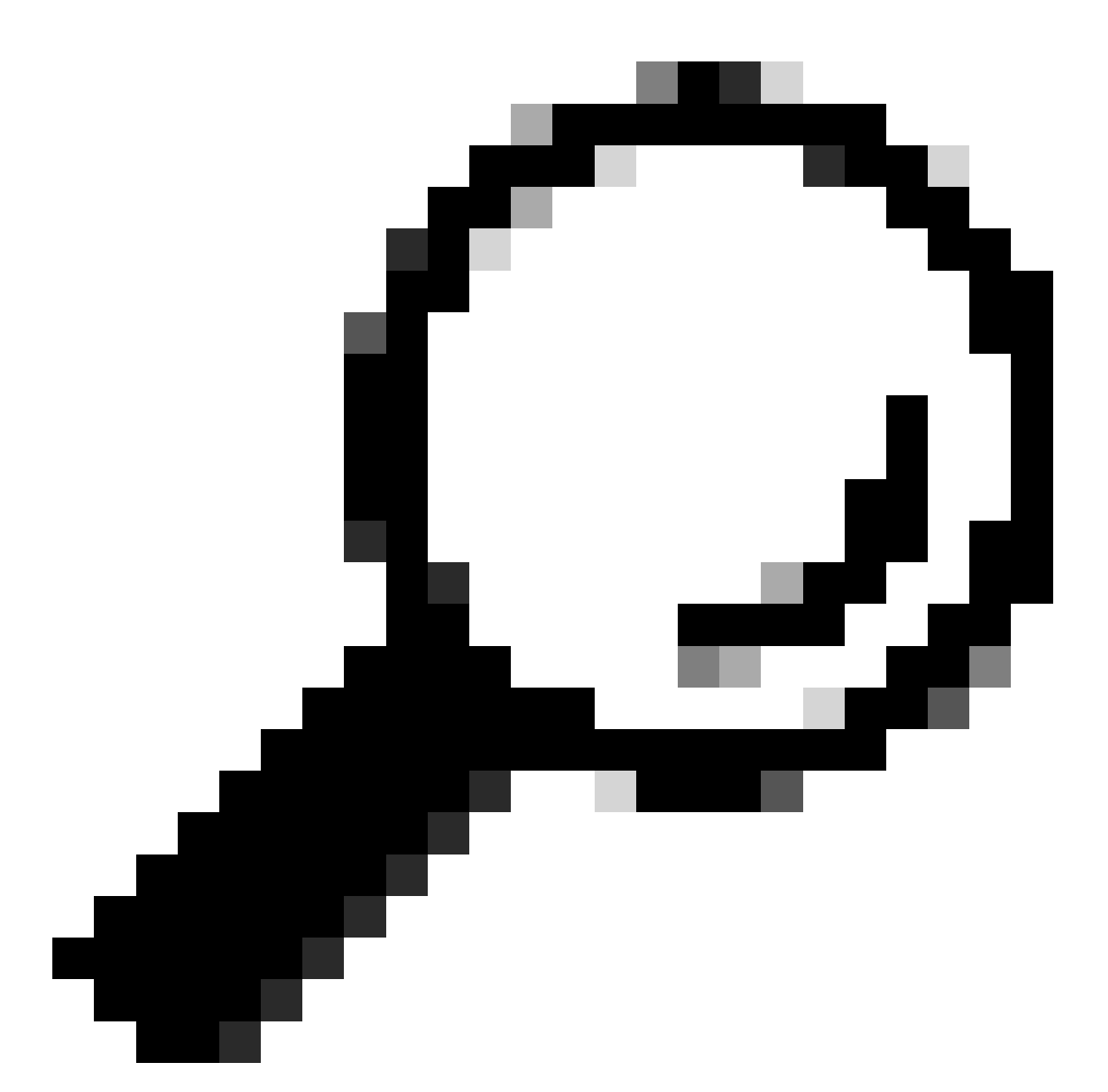

ヒント:前の例で使用したエンドポイントは、CEバージョン9.4 OS上のものです。エン ドポイントが使用しているOSのバージョンによって、メニューを介したナビゲーション とGUIの要素の名前は異なります。

ソフトウェアアップグレードセクションに移動したら、マシンからローカルでソフトウェアファ イルを選択してアップロードすることにより、エンドポイントをアップグレードするオプション を探します。この段階で、software.cisco.comからソフトウェアインストールパッケージをダウン ロードします。それをアップロードして、Install softwareをクリックします。

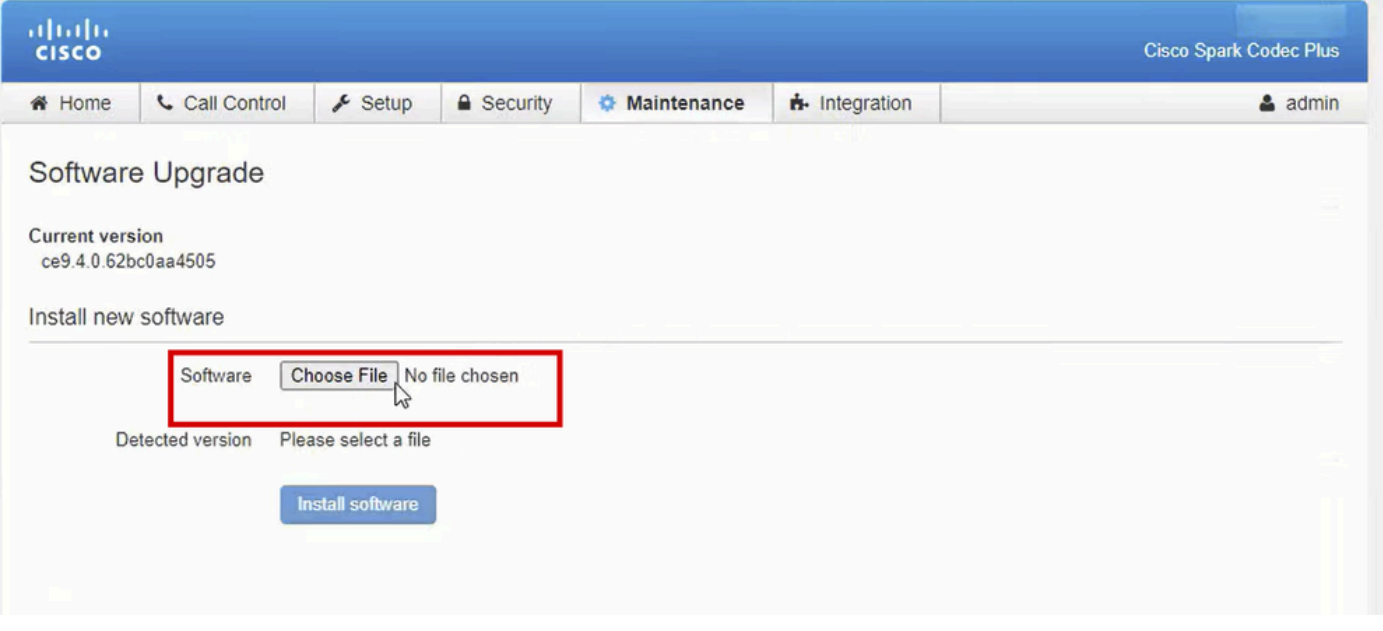

CE 9.4 OSバージョンのエンドポイントのGUIの「Software Upgrade」セクション

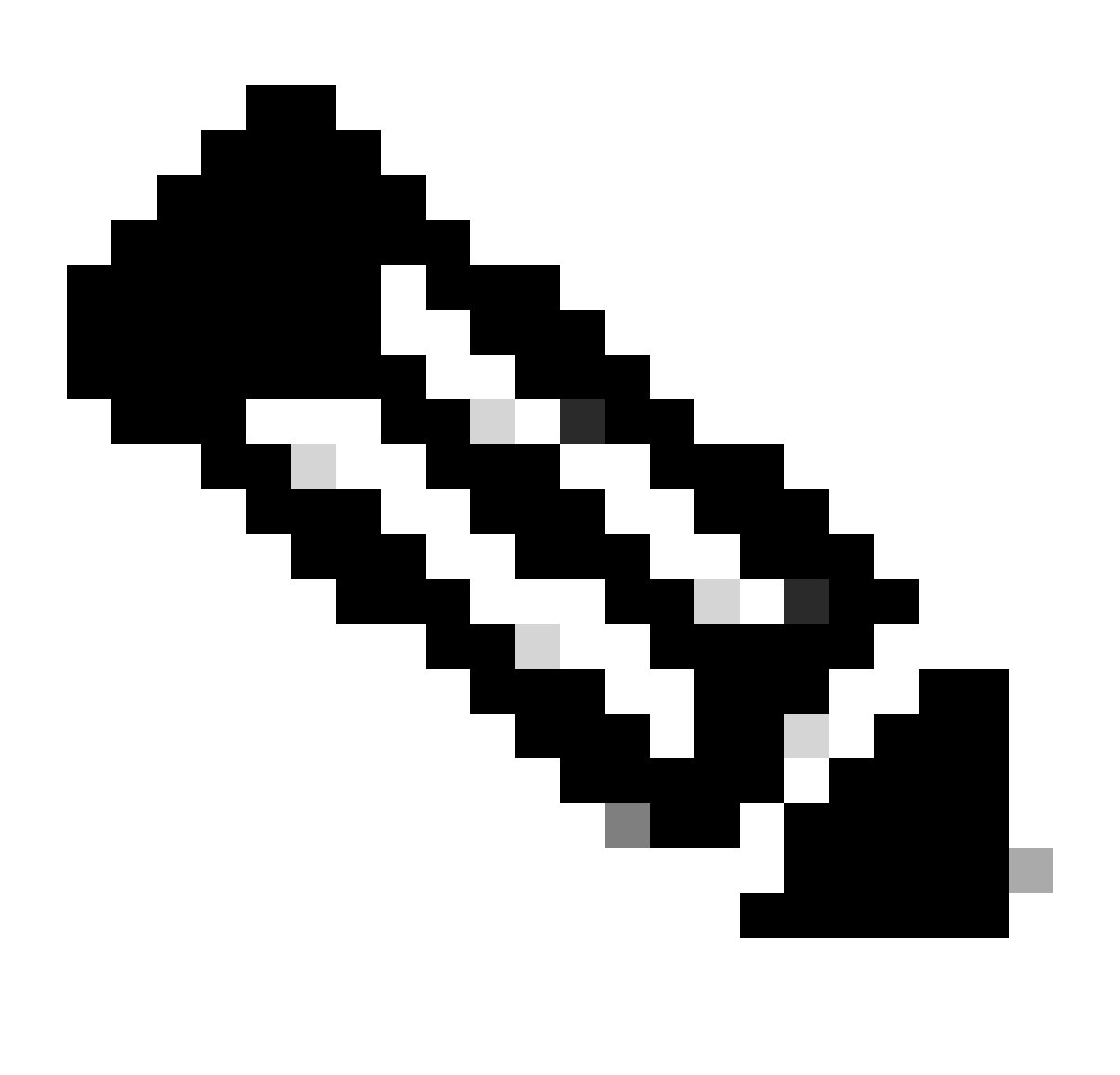

注:デバイスにpingできる場合、これは必ずしもHTTP経由でデバイスに到達でき、

GUIに正常にアクセスできることを意味するものではありません。pingはエンドポイント にICMPトラフィックを送信しています。GUIにはHTTP経由でアクセスします。デバイス がping可能であっても、デバイスのGUIにアクセスする際に、メニュー内を移動して次の メッセージが表示されない場合があります。

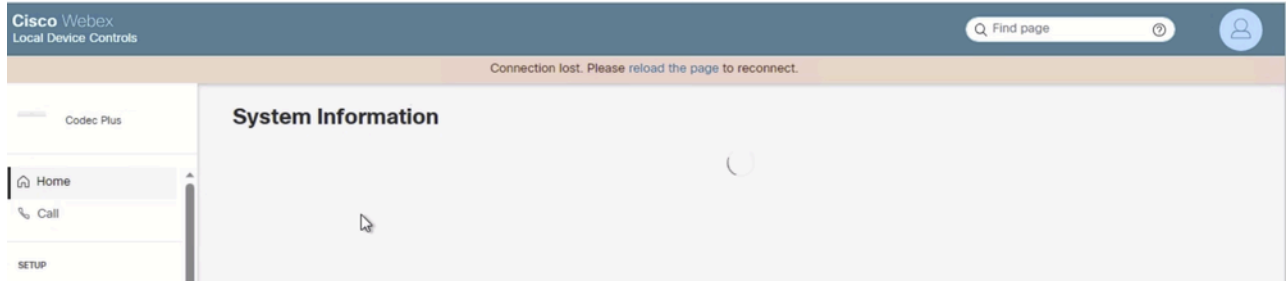

エンドポイントGUIのConnection lostバナー

このシナリオでは、デバイスのネットワーク設定をもう一度確認すると便利です。デバ イスの環境で設定されたプロキシ設定は、HTTPがデバイスに到達することに影響を与え 、ブロックする可能性があります。

### TCソフトウェア上のSX/MXエンドポイント

まれに、TC OSバージョンのSXシリーズまたはMXシリーズのエンドポイントを受信し、それを クラウド登録をサポートする最新のCEバージョンにアップグレードする場合があります。このよ うな場合は、CEへのアップグレードを成功させる前に、古いOSバージョンへの中間アップグレ ードを行う必要があります。

software.cisco.comに移動し、更新しようとしているエンドポイントに対応するソフトウェアパッ ケージを見つける必要があります。

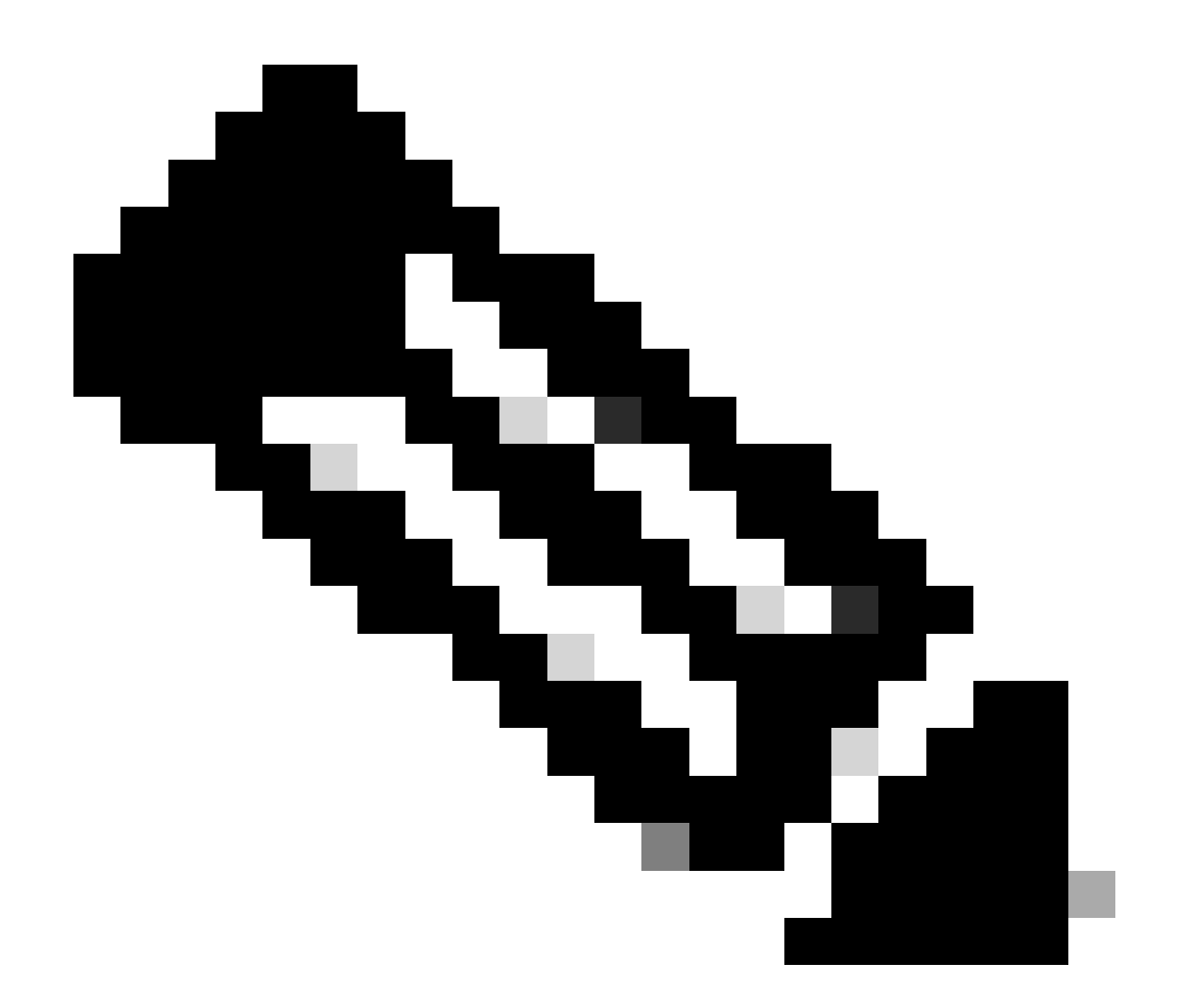

注:SX10を最新のCEバージョンにアップグレードする場合は、SX10に適したパッケー ジを選択します。SX20に記載されているソフトウェアパッケージは使用できません。エ ンドポイントも同様ですが、それぞれに独自のソフトウェアリリースがあり、選択する 必要があります。SX20エンドポイントのソフトウェアパッケージをダウンロードして、 SX10のアップグレードに使用することはできません。エンドポイントのタイプが、使用 しようとしているOSインストールファイルと一致しないため、インストールが失敗しま す。

たとえば、TC.3.14 OSバージョンのSX10デバイスは、CE9.15.15.4にアップデートできません。

CE9.15.15.4に直接アップグレードしようとすると、「The Installation Failed: Installation failed」 というエラーが表示されます。

まず、次に示すように、中間OSバージョンTC.3.21へのアップグレードを進める必要があります  $\circ$ 

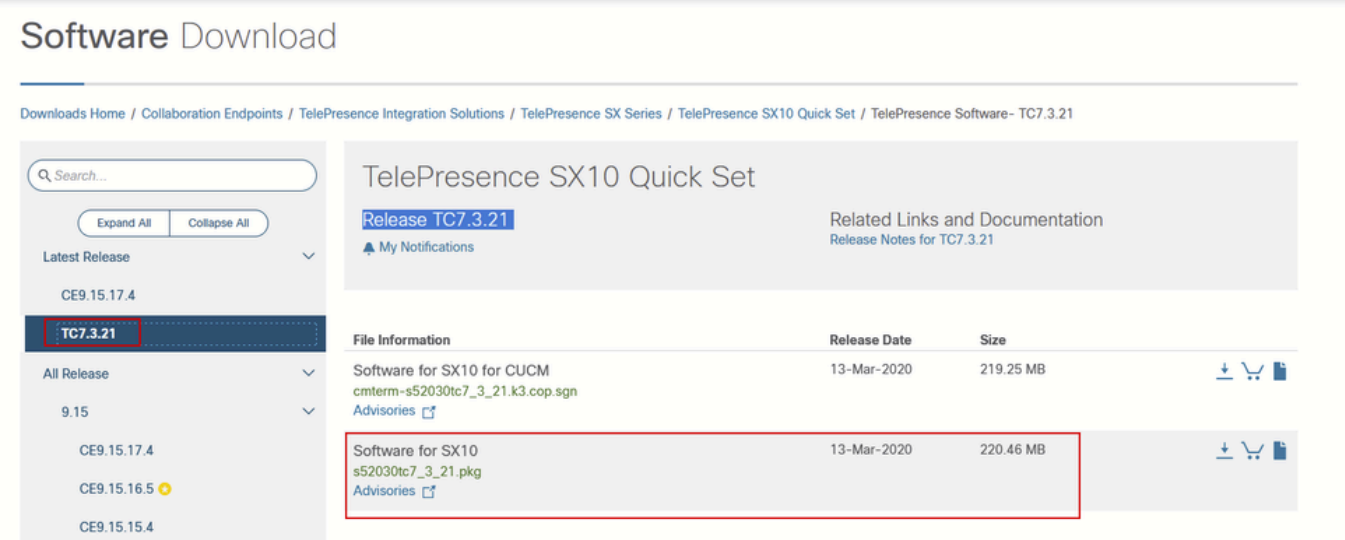

SX10 TC 7.3.21ソフトウェアパッケージ

 $\sim$ 

TC7.3.21をダウンロードして正常にインストールしたら、エンドポイントを使用可能な最新の CEバージョンにアップグレードします。この記事の作成時点では、CE9.15.17.4になっています

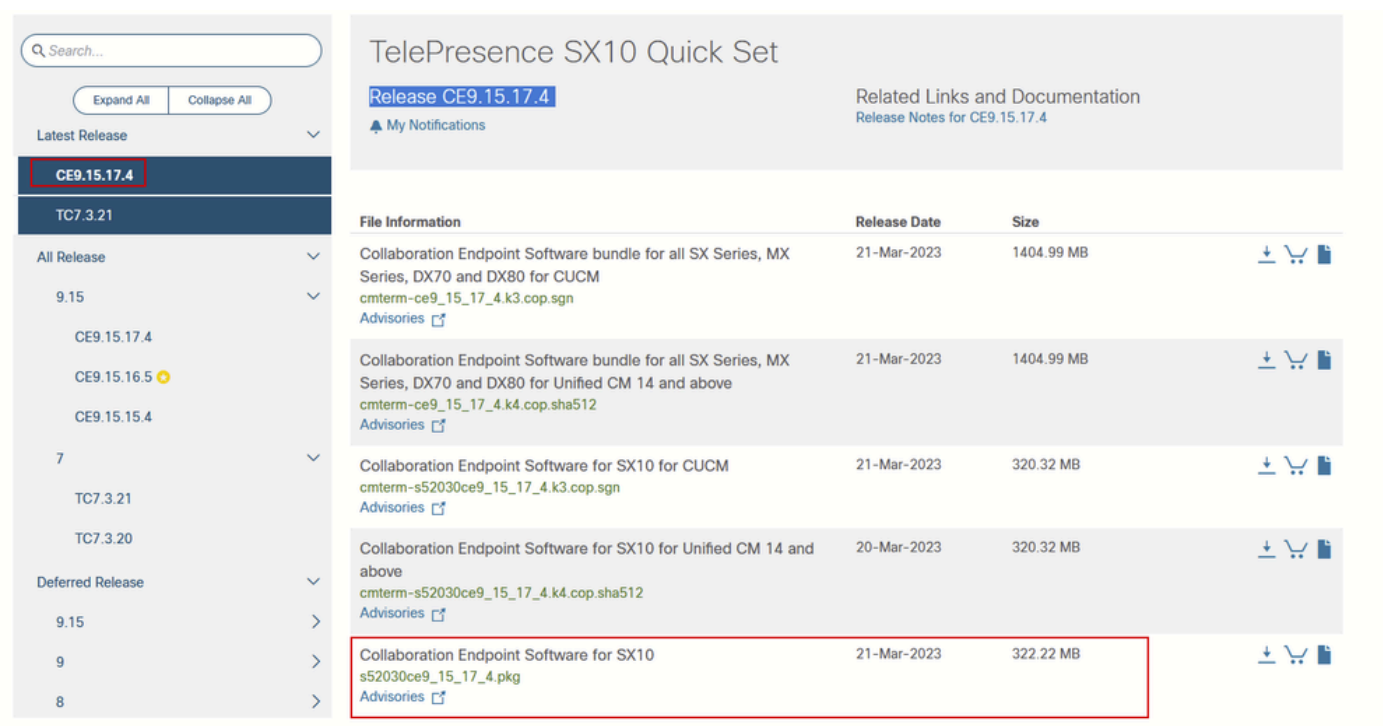

SX10 CE9.15.17.4ソフトウェアパッケージ

上記の2つのソフトウェアバージョンは、デバイスのGUIを介してインストールする必要がありま す。両方のバージョンを連続してインストールする必要があります。エンドポイントが TC7.3.21の状態のままになる理由はありません。かなり古く、新しいOSバージョンへのステップ アップグレードとして使用する必要があるためです。

クラウドに登録する予定のエンドポイントに適したパッケージを software.cisco.comから選択する方法

上の図では、赤い色の長方形で選択されたソフトウェアファイルの拡張子は.pkgです。各エンド ポイントの各ソフトウェアバージョンの下に示されているソフトウェアパッケージは同一ではあ りません。パッケージの説明とパッケージ名を使用すると、エンドポイントを目的のOSバージョ ンにアップグレードするために使用する必要がある適切なパッケージを選択できます。

CUCMまたはUnified CMに使用できることを示すパッケージはすべて、クラウドに完全に登録す る必要があるエンドポイントには使用しないでください。また、名前に末尾が.sha512を含むパッ ケージは、エンドポイントのGUIを介して実行されるアップグレードに使用できません。名前に .copを含むパッケージはオンプレミス導入に使用されるもので、完全にクラウド登録される予定 のエンドポイントには使用しないでください。

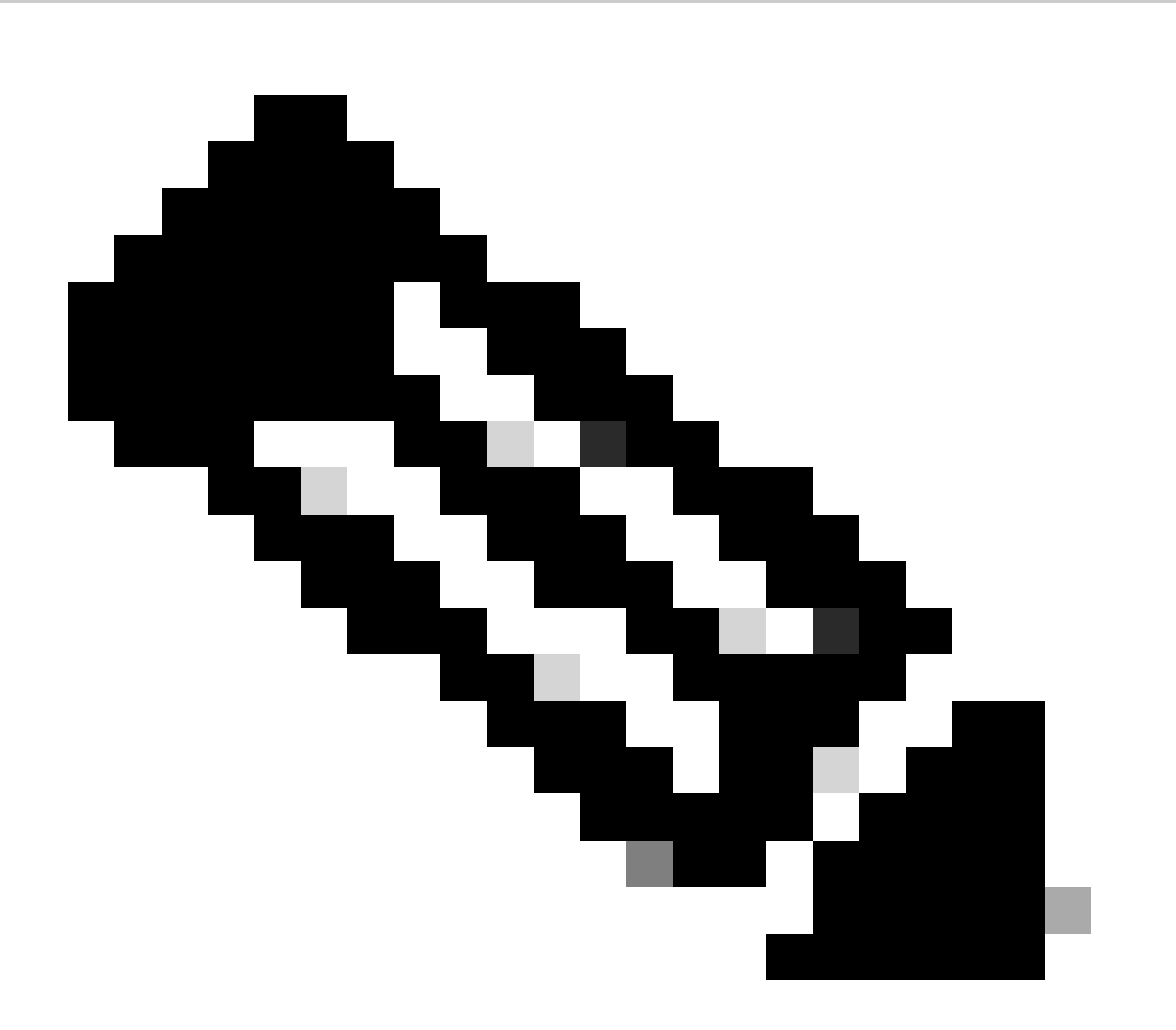

注:最新のRoomOS 11バージョンにアップグレードする場合、利用可能なすべてのアッ プグレードパッケージに拡張子.sha512が付いています。Room OS 11に変更があり、 xx.k3.cop.sgnパッケージが廃止されました。RoomOS 11へのアップグレードが必要な場 合は、エンドポイントのGUIから行うアップデートに適切な.sha512パッケージを使用す る必要があります。この変更の詳細については、「[ソフトウェアファイルが変更されま](https://roomos.cisco.com/print/WhatsNew/ReleaseNotesRoomOS_11#software-upgrade) [した – 特定のアップグレードパスが適用されます」](https://roomos.cisco.com/print/WhatsNew/ReleaseNotesRoomOS_11#software-upgrade)を参照してください。

たとえば、ルームキットのエンドポイントを最新のRoomOS 11バージョンにアップグレ ードする場合、エンドポイントのGUIから手動でアップグレードするには、図に示されて いるパッケージを使用する必要があります。

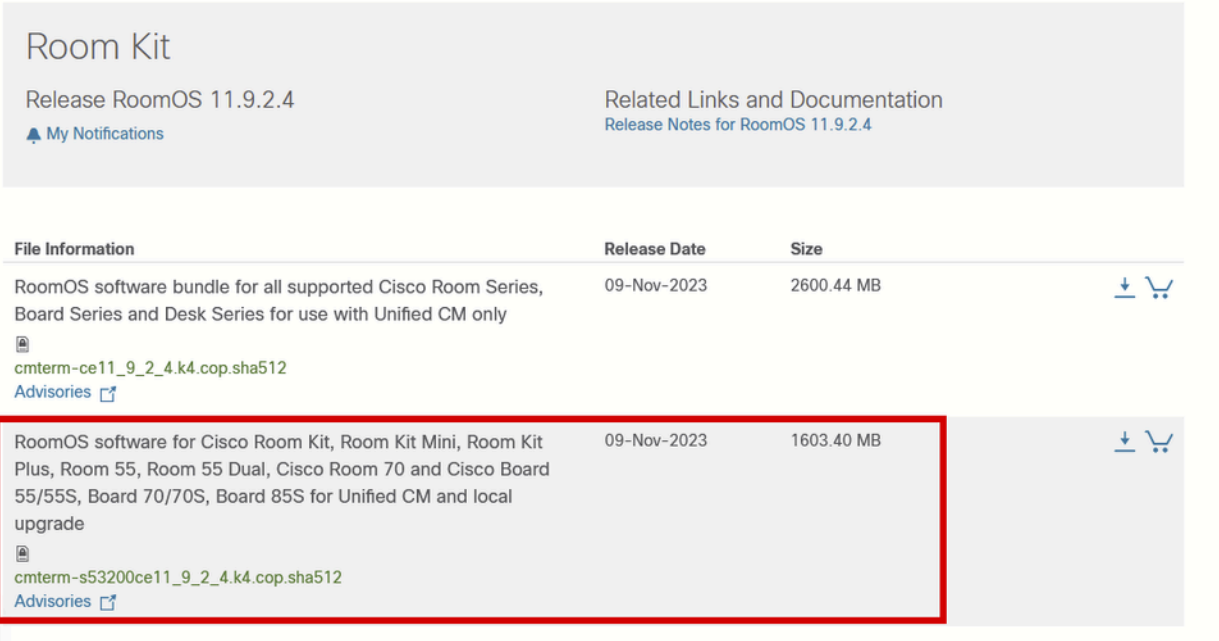

ルームキットRoomOS 11.9.2.4ソフトウェアパッケージ

選択したファイルの説明が、この図に表示されていることに注目してください。「ロー カルアップグレード」と記載されています。これは、パッケージを使用してGUIからエン ドポイントをアップグレードできることを意味します。

# Desk ProがCE OSバージョンにある場合のDesk Proステップア ップグレード

CE OSバージョンのRMAからDesk Proエンドポイントを受け取る可能性があります。このような シナリオでは、エンドポイントを最新のRoom OSバージョンにアップグレードしてクラウドに登 録する前に、ステップアップグレードを実行する必要があります。

- software.cisco.comにログインし、Desk Proソフトウェアに移動します。このリンクから直 接アクセスできます。<u>[ここ](https://software.cisco.com/download/home/286325128/type/280886992/release/CE9.15.6%20StepUpgrade)</u>
- CE9.15.6 StepUpgradeを見つけます。
- 次の図に示すステップアップグレードを含むパッケージをダウンロードします。
- デバイスのGUIを使用して手動でインストールします。

#### Software Download

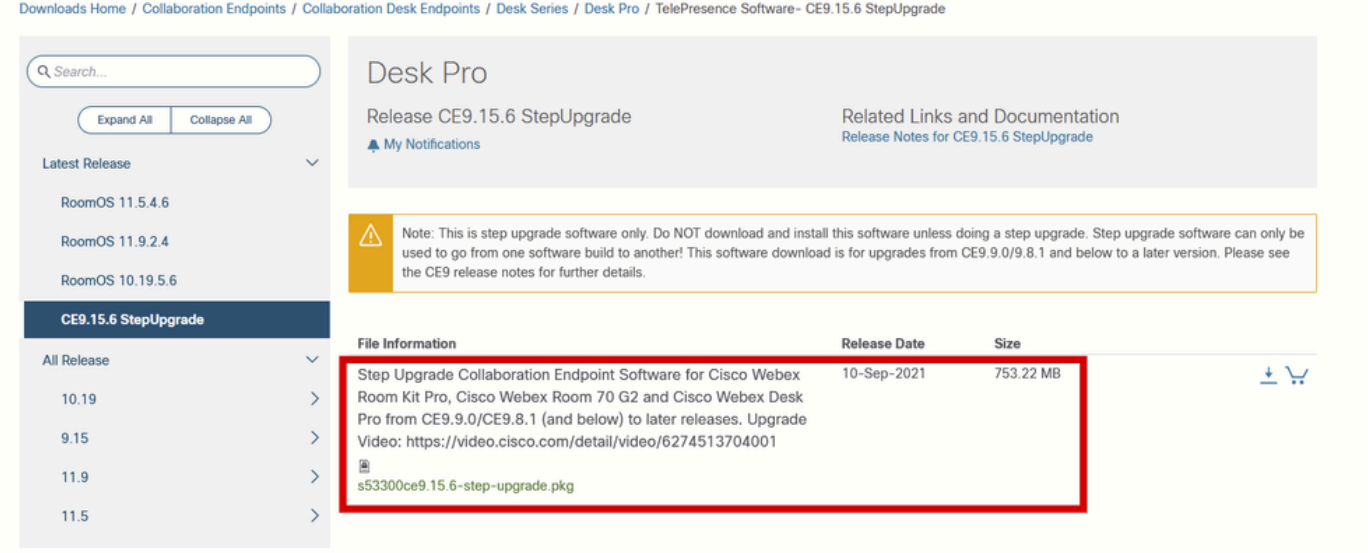

Desk Pro CE9.15.6 StepUpgradeソフトウェアパッケージ

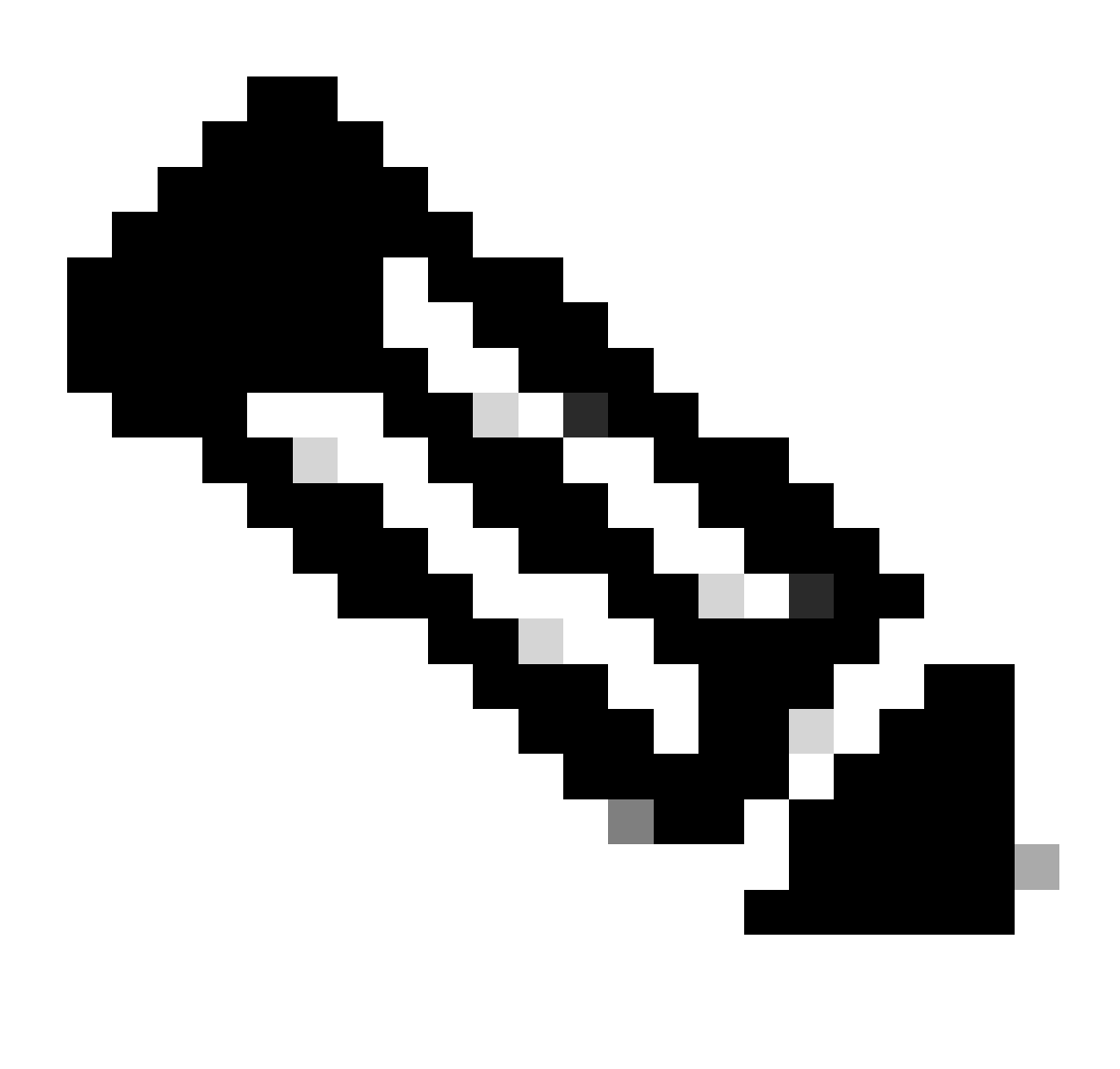

注:デバイスをCE9.15.6 StepUpgrade OSバージョンで残して使用することはできませ ん。このOSバージョンは、1GBを超えるインストールファイルからのアップグレードを 禁止する制限など、古いCEバージョンのソフトウェア制限を克服する手段としてのみ提 供されています。CE9.15.6 OSバージョンでは、デバイスはコールを実行できず、クラウ ドに登録できません。デバイスをすぐにRoomOS 10.19.5.6にアップグレードします。

#### インストールが完了したら、RoomOS 10.19.5.6をダウンロードしてインストールします。アップ グレード手順は以前と同じです。利用可能なアップグレードパッケージは次のとおりです。

#### Software Download

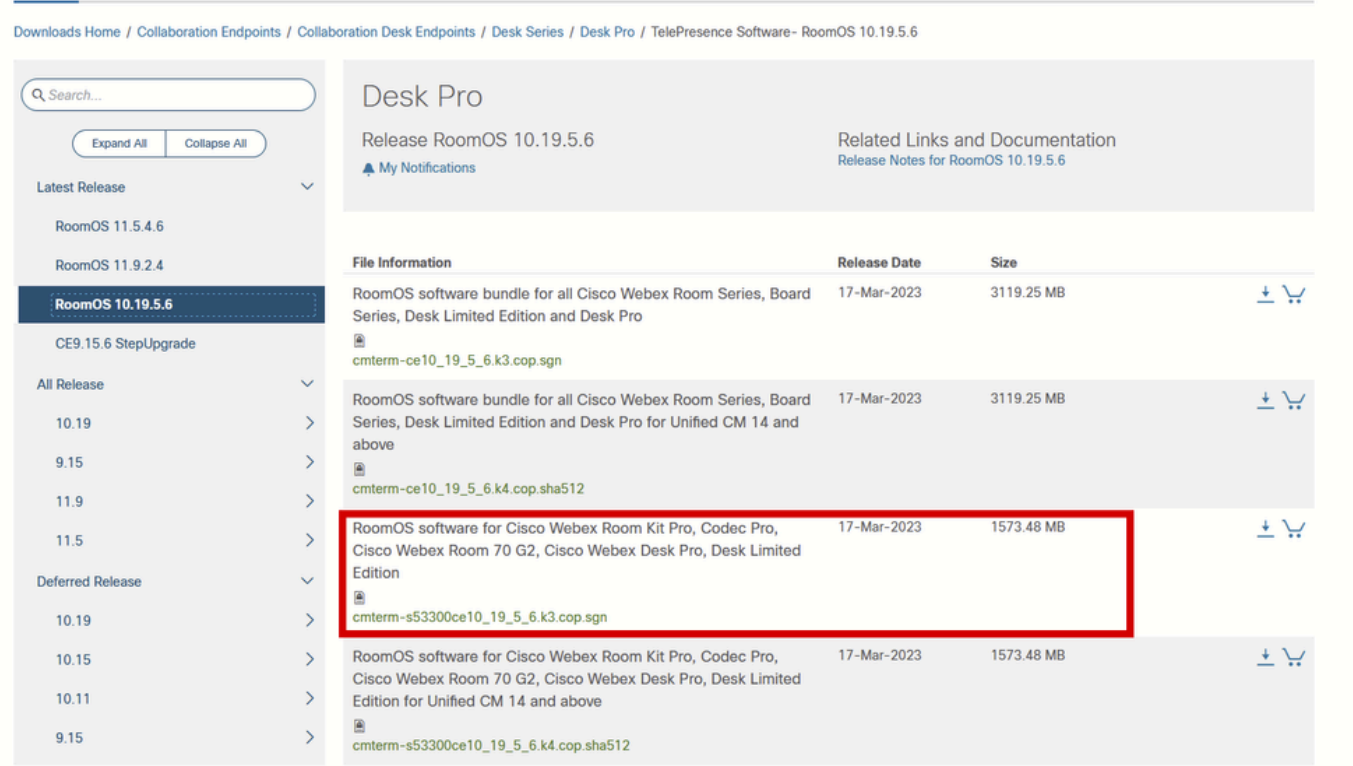

Desk Pro RoomOS 10.19.5.6ソフトウェアパッケージ

強調表示されているパッケージを、約1.5 GBの.cop.sgn拡張子を付けて使用します。その後、デ バイスをクラウドに登録できます。登録が完了すると、エンドポイントが自動的に最新バージョ ンに更新されます。または、エンドポイントを手動でGUIから最新のRoom OSバージョンにアッ プグレードすることもできます。

### 関連情報

- [Control HubのRoomOSソフトウェアアップグレードチャネル](https://help.webex.com/en-us/article/idba5c/RoomOS-software-upgrades#Cisco_Reference.dita_7275e9c5-314e-4fb3-92d5-a2c40c47ffb0)
- [RoomOSドキュメント](https://roomos.cisco.com/)
- [RoomOSリリースノートドキュメント](https://roomos.cisco.com/doc/WhatsNew)
- [すべてのエンドポイント用のソフトウェアパッケージ](https://software.cisco.com)

翻訳について

シスコは世界中のユーザにそれぞれの言語でサポート コンテンツを提供するために、機械と人に よる翻訳を組み合わせて、本ドキュメントを翻訳しています。ただし、最高度の機械翻訳であっ ても、専門家による翻訳のような正確性は確保されません。シスコは、これら翻訳の正確性につ いて法的責任を負いません。原典である英語版(リンクからアクセス可能)もあわせて参照する ことを推奨します。